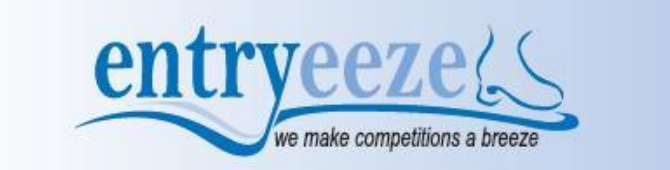

## **HOW TO REGISTER FOR ICE FEST TEAM EVENTS**

If the competition is using the Entryeeze software to process competition registrations online for Teams, please follow these instructions:

- 1) Click on <http://comp.entryeeze.com/Home.aspx?cid=190> to get to Ice Fest Competition page.
- 2) Creating a TEAM (Showcase Mini Production, Production Ensembles, Synchro) account
	- a. The person registering the team will be the Team Contact
		- b. Click on the "Teams" button in the center panel
			- i. Type in the email address of the team contact
			- ii. The software will tell you that it did not find a current account for you and will give you options to copy information from a previous competition account so that you do not have to type in your information again –
				- 1. Type in the security text into the box
				- 2. Enter the information requested
					- a. Give your team a name
					- b. Indicate the team's level
					- c. Indicate the number of skaters on the team including any alternates
					- d. The software will allow you to type in all your personal information as the Team Contact.
					- e. Choose your team's coaches from the dropdown by typing in their last name and then selecting them in the list – be patient as there are A LOT of coaches – if the coach is not shown, click the "I can't find my coach" link under the dropdown box and type in your coach's information – you can enter up to 3
					- f. Choose your team's club from the dropdown by typing in the first word of the name and then selecting the club in the list – if your club is not shown, click on the "I can't find my club" link under the dropdown box and type in your club's name
					- g. Click submit to create your account the software will also email you your PIN number to access your account later
			- iii. The software will put you on the event selection page
				- 1. Use the drop down to select the event that you want and put it in your shopping cart
				- 2. If the competition is offering practice ice reservations, you can select the number of reservations you want to purchase and put them in your shopping cart
				- 3. Once you have selected all your events and practice ice, then click on your shopping cart if you are ready to pay
					- a. Proceed to checkout
					- b. Select any merchandise that you might want to purchase
					- c. Enter your planned program content if prompted (you can return later and do this)
					- d. Upload your music if prompted (you can return later and do this)
					- e. Acknowledge the waiver
					- f. Review the refund policy
					- g. Enter your credit card information and click submit
				- 4. You can sign out of your account and return later make sure you remember your USFS number and your PIN number